# **An introduction to Salome & Code \_Aster: A simple linear statics analysis of a piston J.Cugnoni, CAElinux.com , 2005**

**Updated to comply with SaloméMECA 2010.2 by C.Andersen, for CAELinux.com, 2010**

#### *Overview:*

- **Geometry module:**
	- Import and prepare STEP file format geometry, group creation
- **Mesh module:**
	- Meshing geometry in preparation for FE study
- **Aster module:**
	- Creating a linear statics study using the wizard
	- Running the calculation
	- Viewing the run-time performance results
	- Editing a command file with Eficas
- **Post-processing module (VISU)**
	- Post-processing the result of the study

#### *Geometry module: Importing geometry*

- Start SaloméMECA and select **Geometry** module, choose **New** in the dialog
- $\cdot$  Select menu **File**  $\rightarrow$  **Import** 
	- Choose **STEP** file format in the pull-down menu
	- Select the file '**Piston.stp**'
- Click the **Fit All** icon in the View tool-bar  $\mathcal{L}_+$
- If the geometry is presented as a wire-frame, click menu **View**  $\rightarrow$  **View Mode**  $\rightarrow$  **Shading**

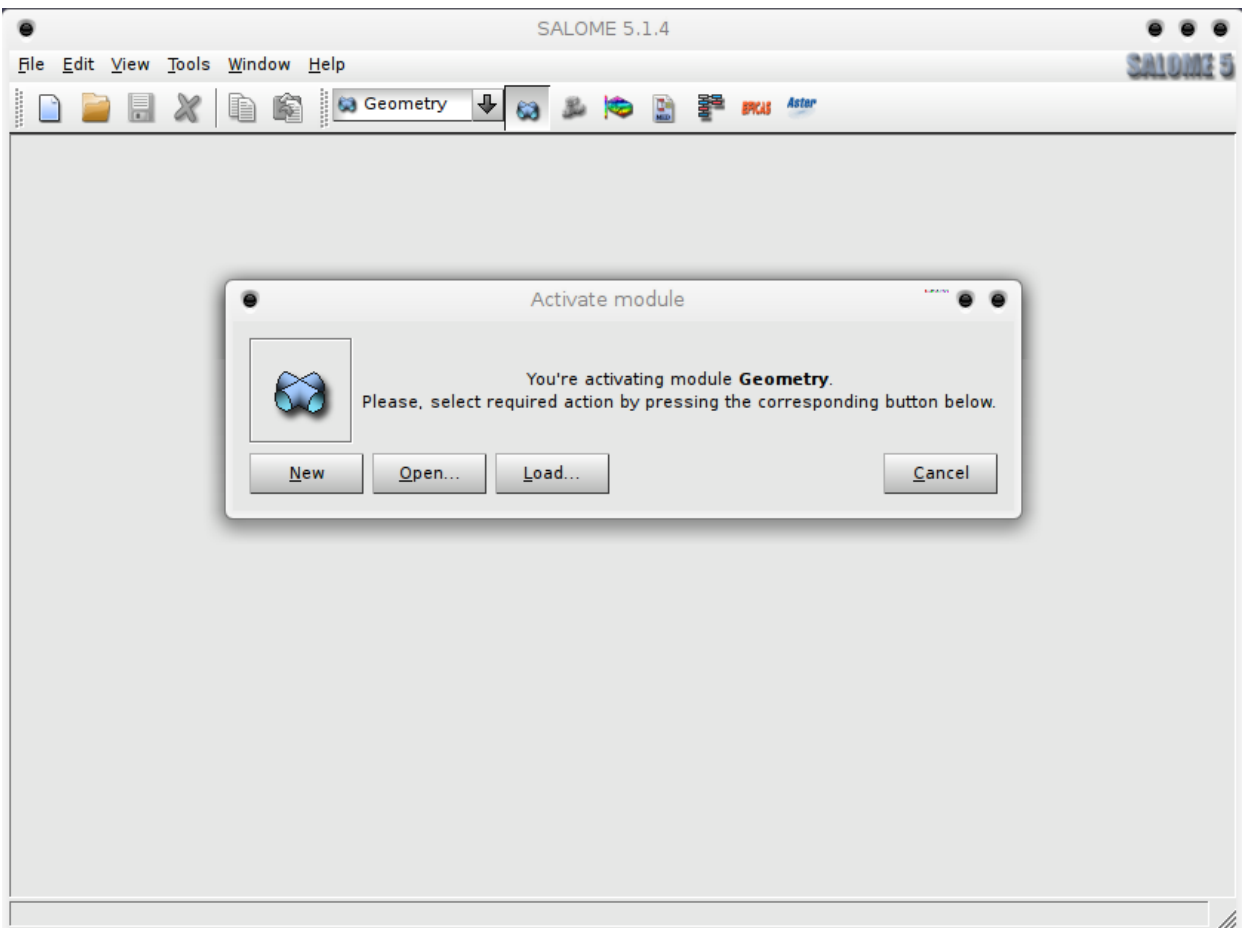

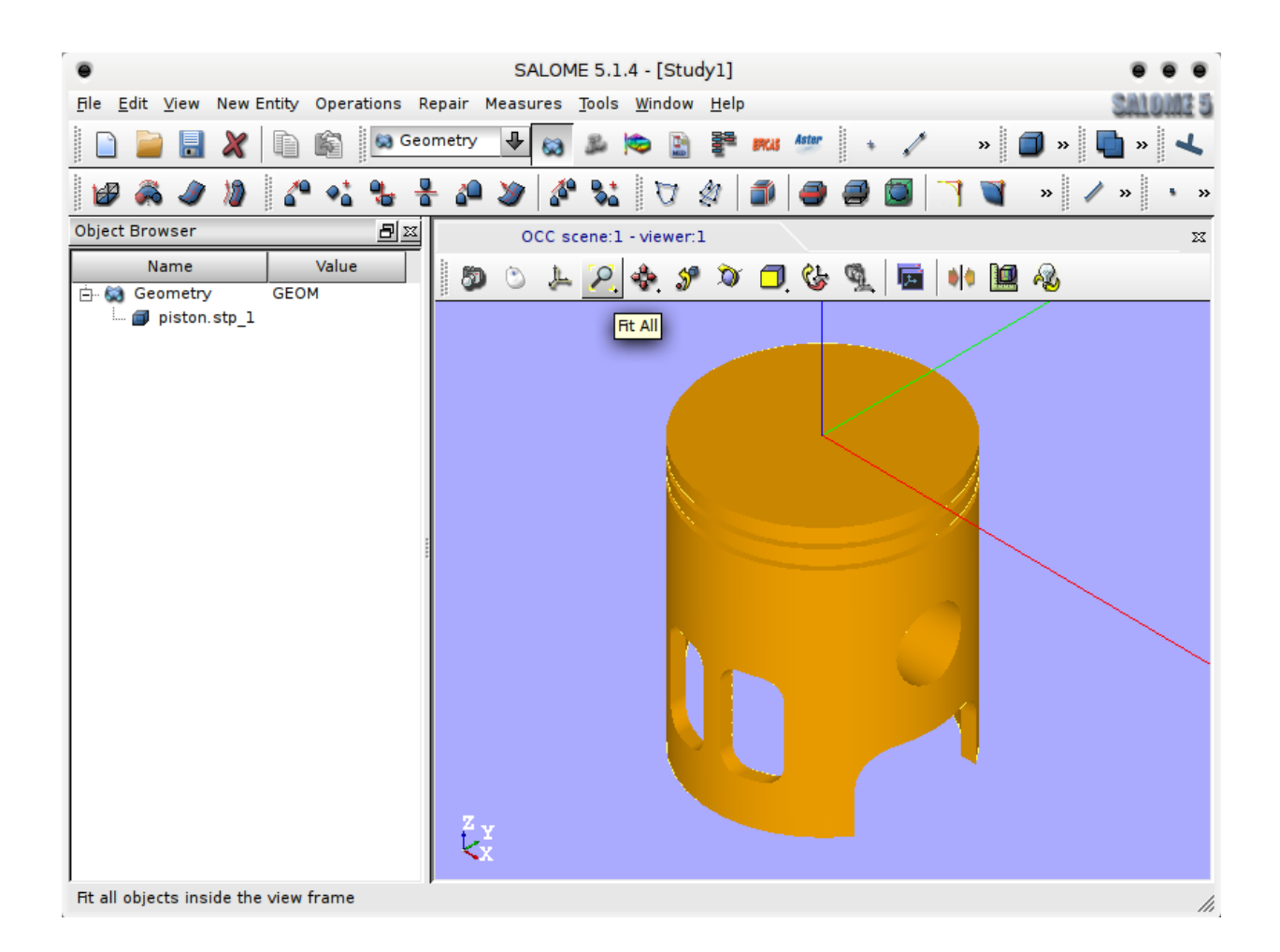

#### *Geometry module: Preparing geometry; creating groups*

- Expand Geometry in the object browser and right-click 'Piston.stp\_1' and select Create Group
- Select Shade Type **Face**  $\odot$ 
	- Under **Group Name** enter '**Press**'
	- Move the mouse pointer over the piston geometry and press LMB to select the top, circular face.
	- Once the top, circular face is selected, press **Add**, followed by **Apply**.
	- The geometry group '**Press**' is now created
- Creating the '**hold**' group
	- Enter the name '**hold**' for this new group
	- Pressing and holding *CTRL* while using *RMB* to rotate the piston geometry, select the two upper halves of the holes going through the piston hold *SHIFT* to select two individual faces
	- Click **Add**, followed by **Apply and Close**
- To make sure the correct face groups have been created, expand **piston.stp\_1** in the object browser, select both groups (pressing and holding *CTRL* or *SHIFT*) in the object browser, right-click and select **Show Only**
- To return to a normal view, right-click **piston.stp\_1** and select **Show Only**

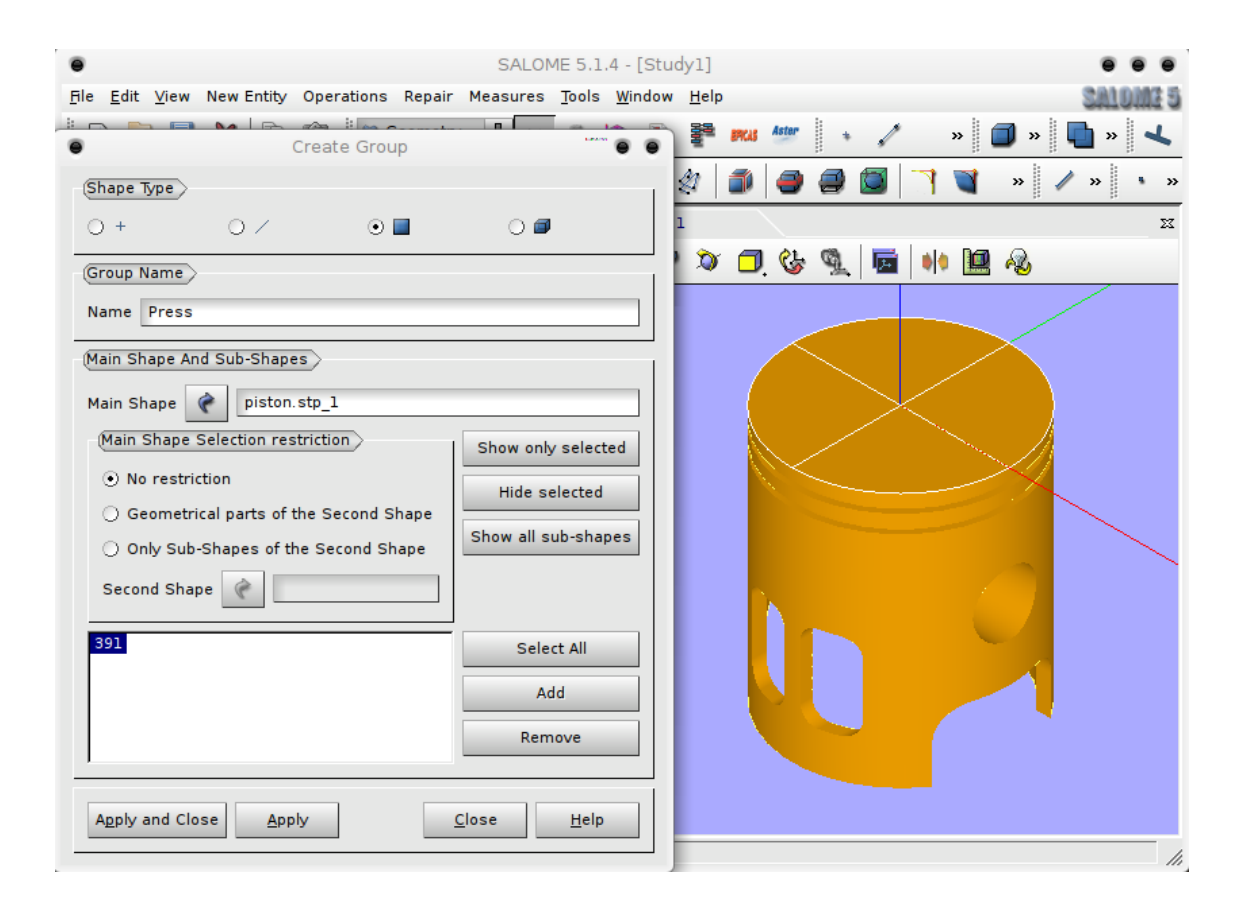

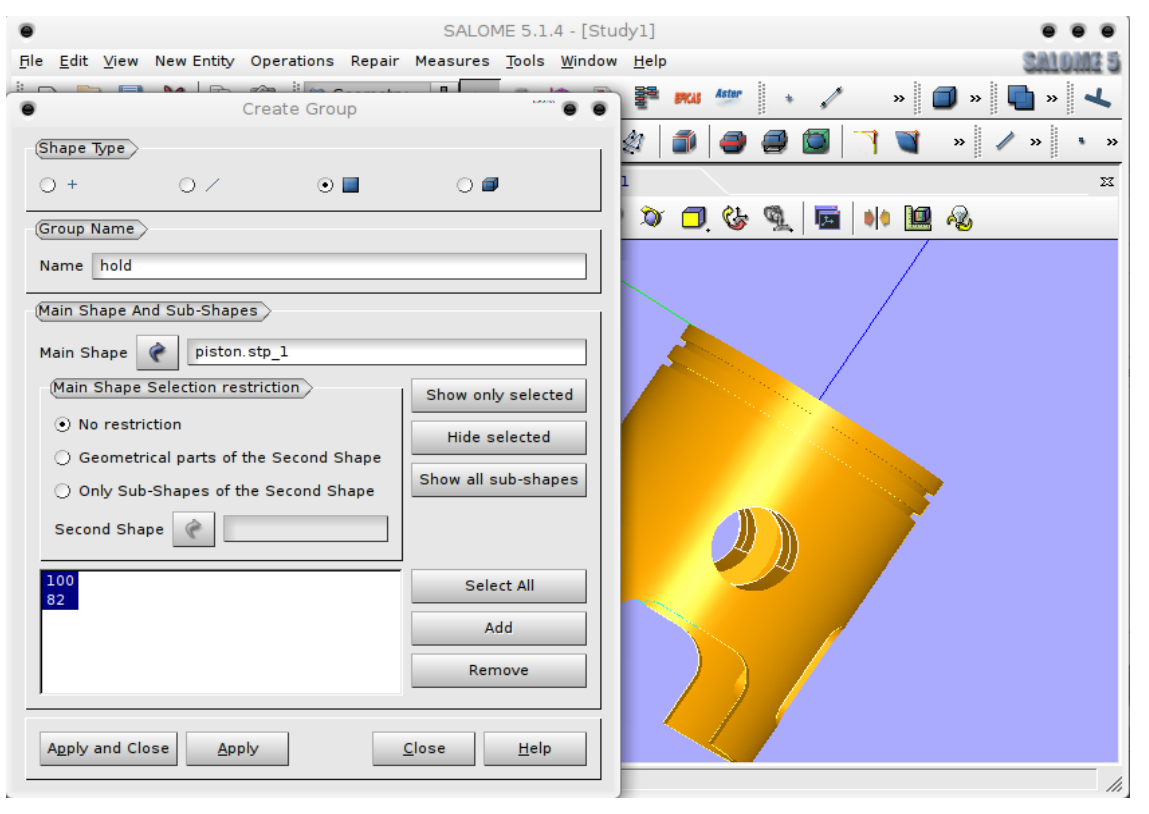

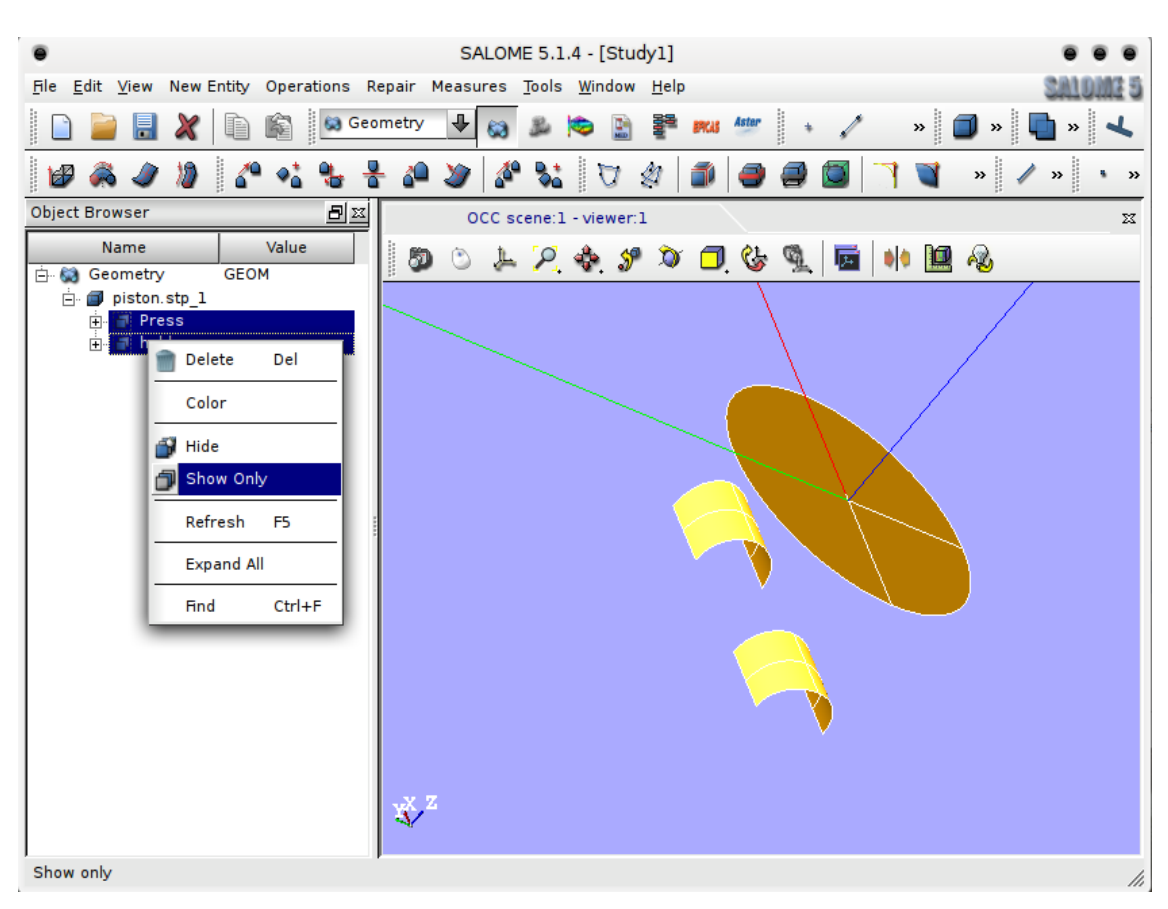

#### An introduction to Salome & Code \_Aster: a simple linear statics analysis of a piston J.Cugnoni, 2005 / C.Andersen, 2010 for CAELinux.com

### *Meshing the geometry*

- Switch to the **MESH** module
- Click **Create Mesh**
	- Change the name from **Mesh\_1** to **Piston**
	- Under **Geometry**, make sure **piston.stp\_1** is selected, otherwise select **piston.stp\_1** in the object browser and click the blue arrow.
- Click **Assign a set of hypotheses** select **Automatic Tetrahedralization**
	- Click **Cancel** in the dialog **Hypothesis Construction Max Length**
	- Click the **1D** tab, under Hypothesis**,** click the gear icon and select **Average Length**
	- Under **Length**, change the value to **0.005** click **OK**
	- Click **Apply and Close**
- Expand **Mesh**, right-click the **Piston** mesh and select **Compute**
- When the mesh is computed, close the dialog
- Right-click on the **Piston** mesh (notice the yellow **!**-sign is gone) and select **Convert to/from Quadratic**
	- **Convert to quadratic** will automatically be selected
	- Click **Apply and Close**

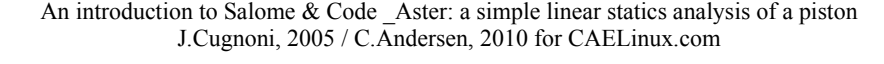

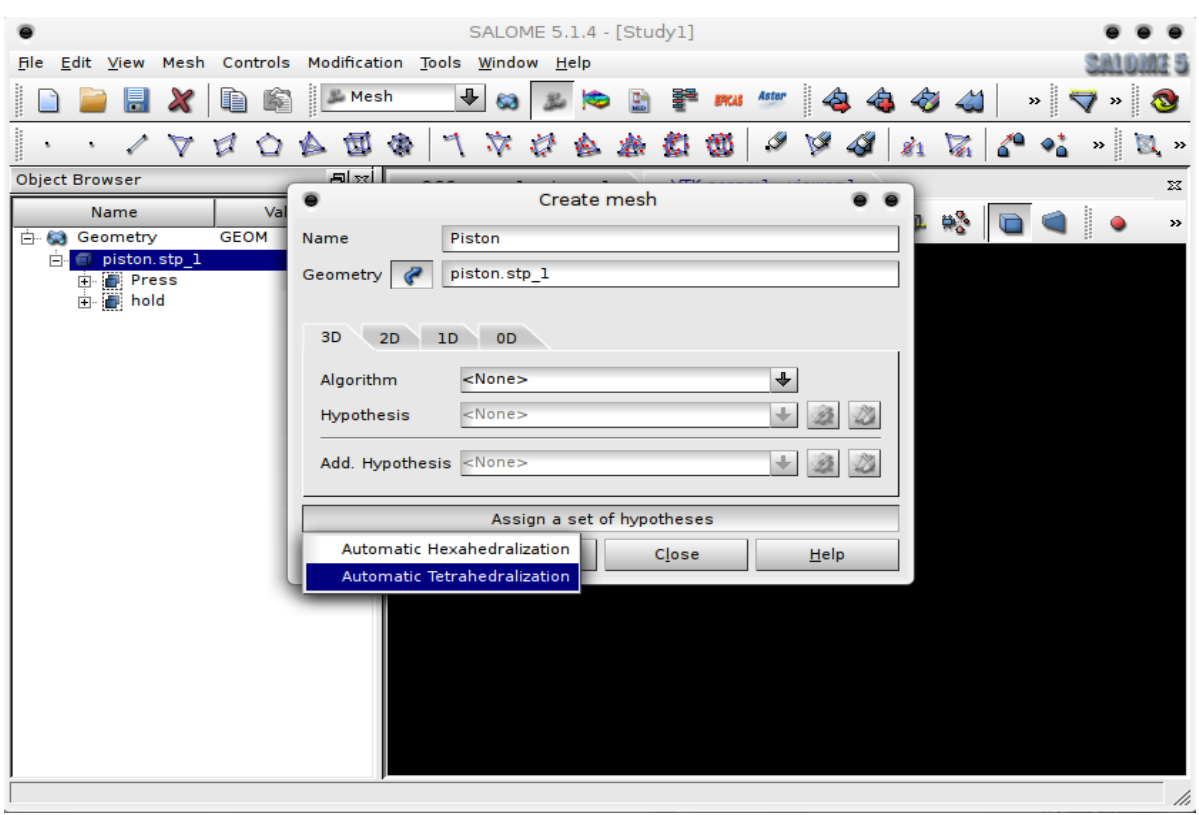

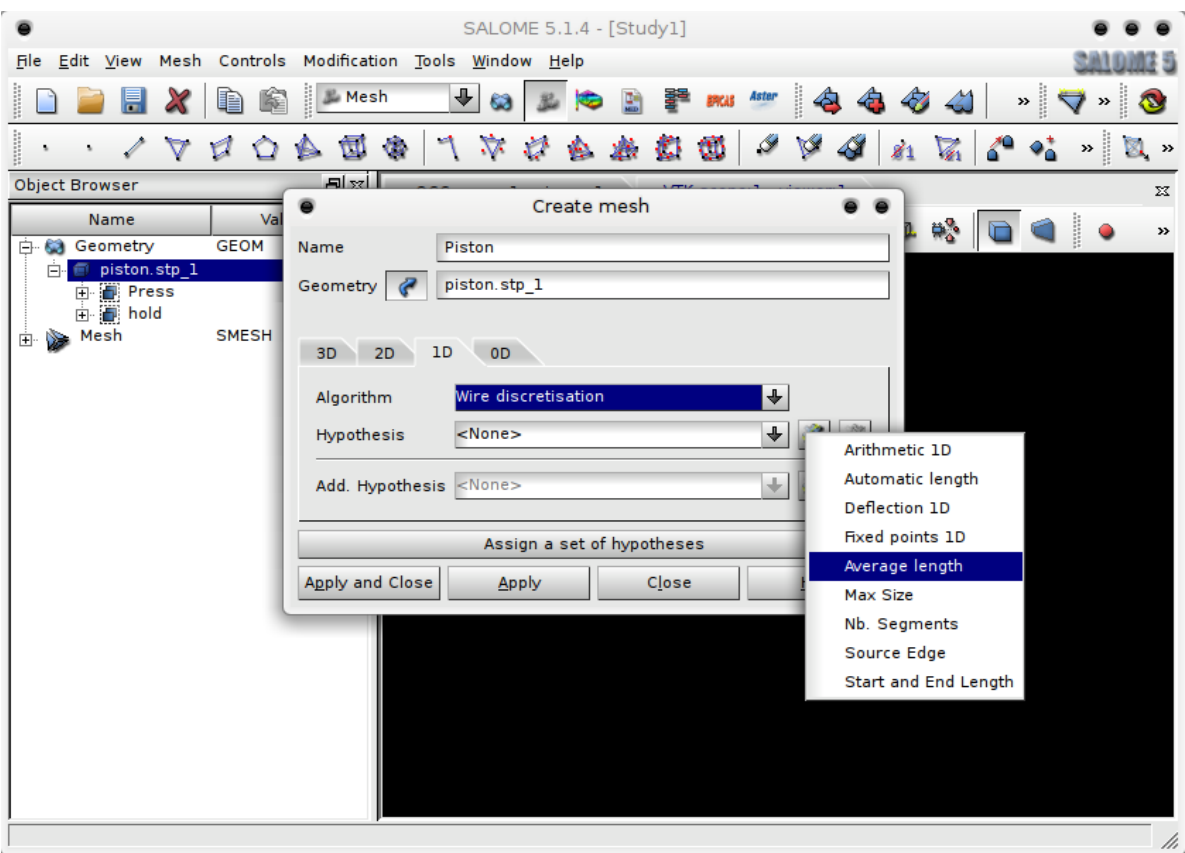

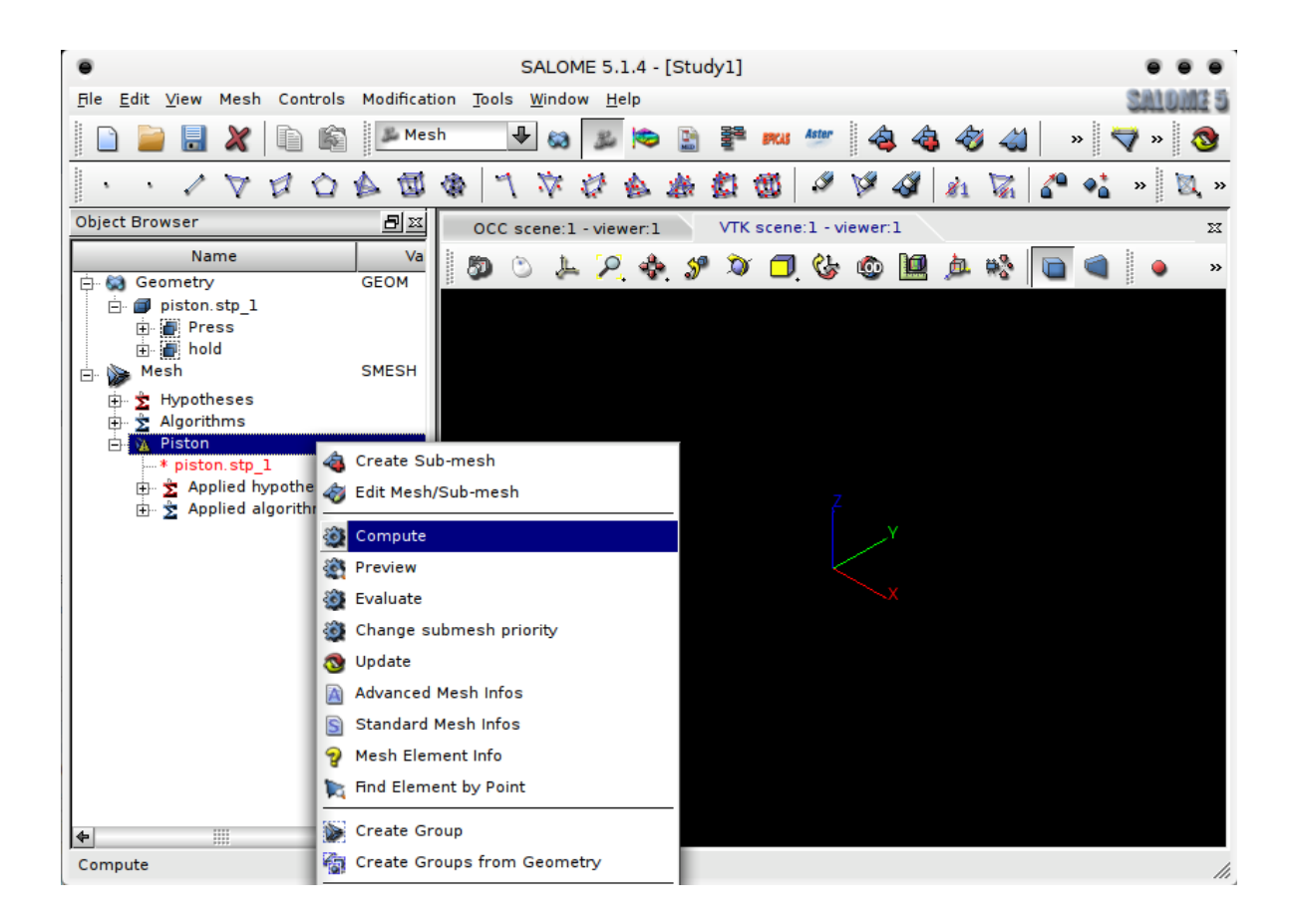

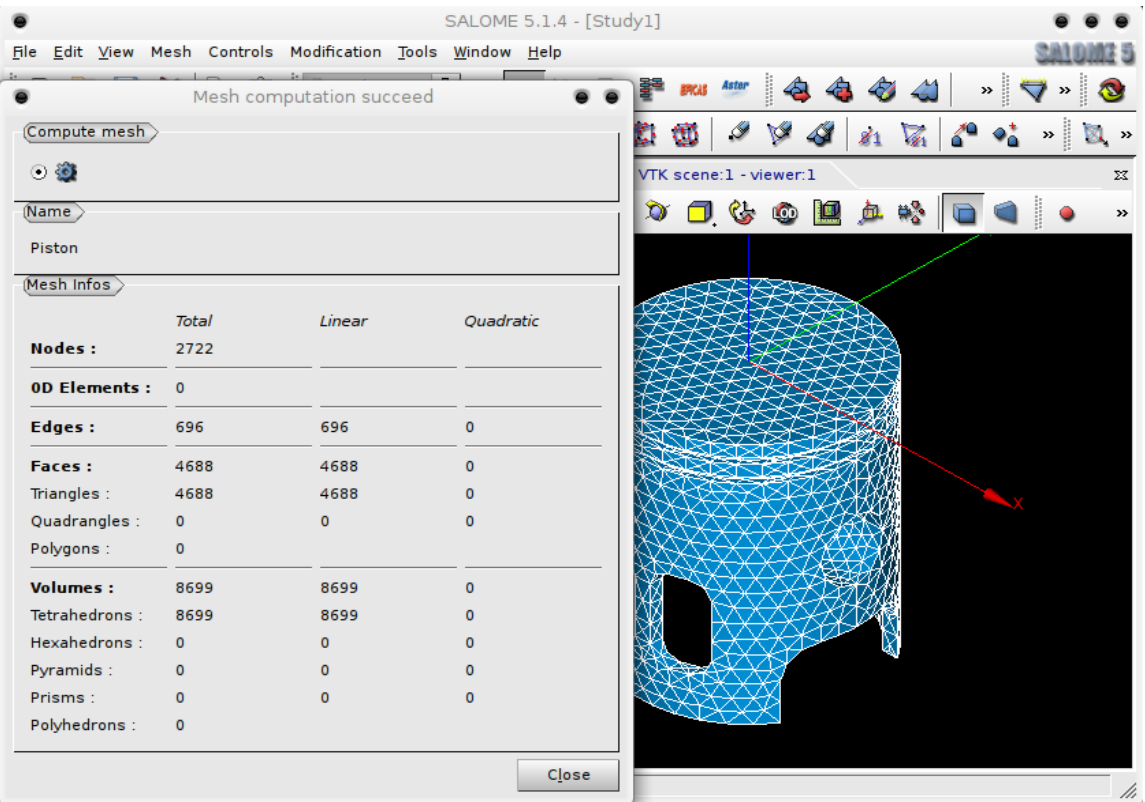

An introduction to Salome  $& Code$  \_Aster: a simple linear statics analysis of a piston J.Cugnoni, 2005 / C.Andersen, 2010 for CAELinux.com

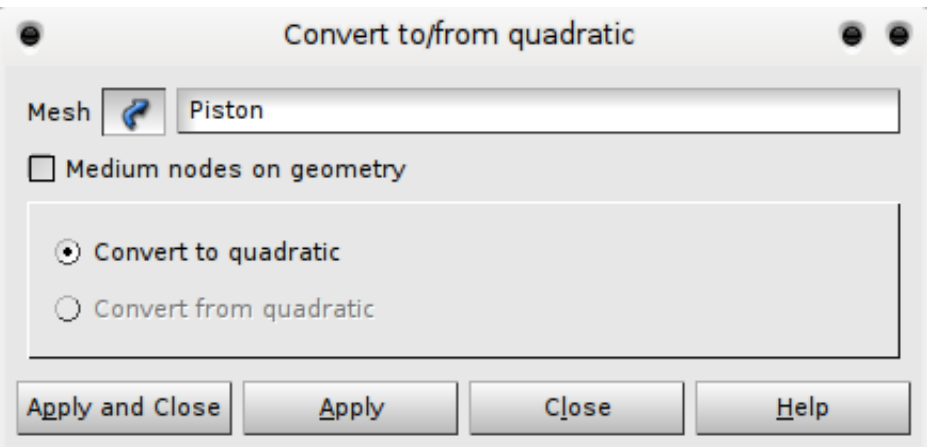

### *Aster module Creating a study using a wizard*

- Aster Switch to the **Aster module**
- **Click the Linear Statics Wizard** icon
- In the following dialog **3D** is automatically selected click **Next**
- In the next dialog select the **Piston mesh** in the object browser under **Mesh** and click the blue arrow
	- Use Geometrical Groups should be selected this will import and create mesh groups created in the **Geometry** module
	- Click **Next**
- In the next dialog enter a **Young's Modulus (E)** value of **70e9** (or 70000000000) and a **Poisson's ration** of **0.3**
	- MKS SI-system is used here and thus all dimensions are in meters, and pressure will be in Pascals – 70e9Pa corresponds to a E-module of 70GPa
	- Click **Next**
- In the next dialog **Boundary Conditions** are imposed on the model
	- Double-click the the first row in the **Group** column, press the down-arrow and select the '**hold'** group
	- Leave values for **DX,DY** and **DZ** at **0** and click **Next**
- In the next dialog a group for applying pressure must be selected
	- Again, double-click the first row in the first column, pull down the menu and select the **Press** group
	- Double-click the first row in the second column and enter a pressure value of **300e3**  $-$  or 300000
	- Click **Next**
- In the next dialog a name and a destination for the created command file must be selected
	- Click the file dialog button ε'n.
	- Navigate to the folder that should contain the study files and type in a name for the command file – click **Finish**

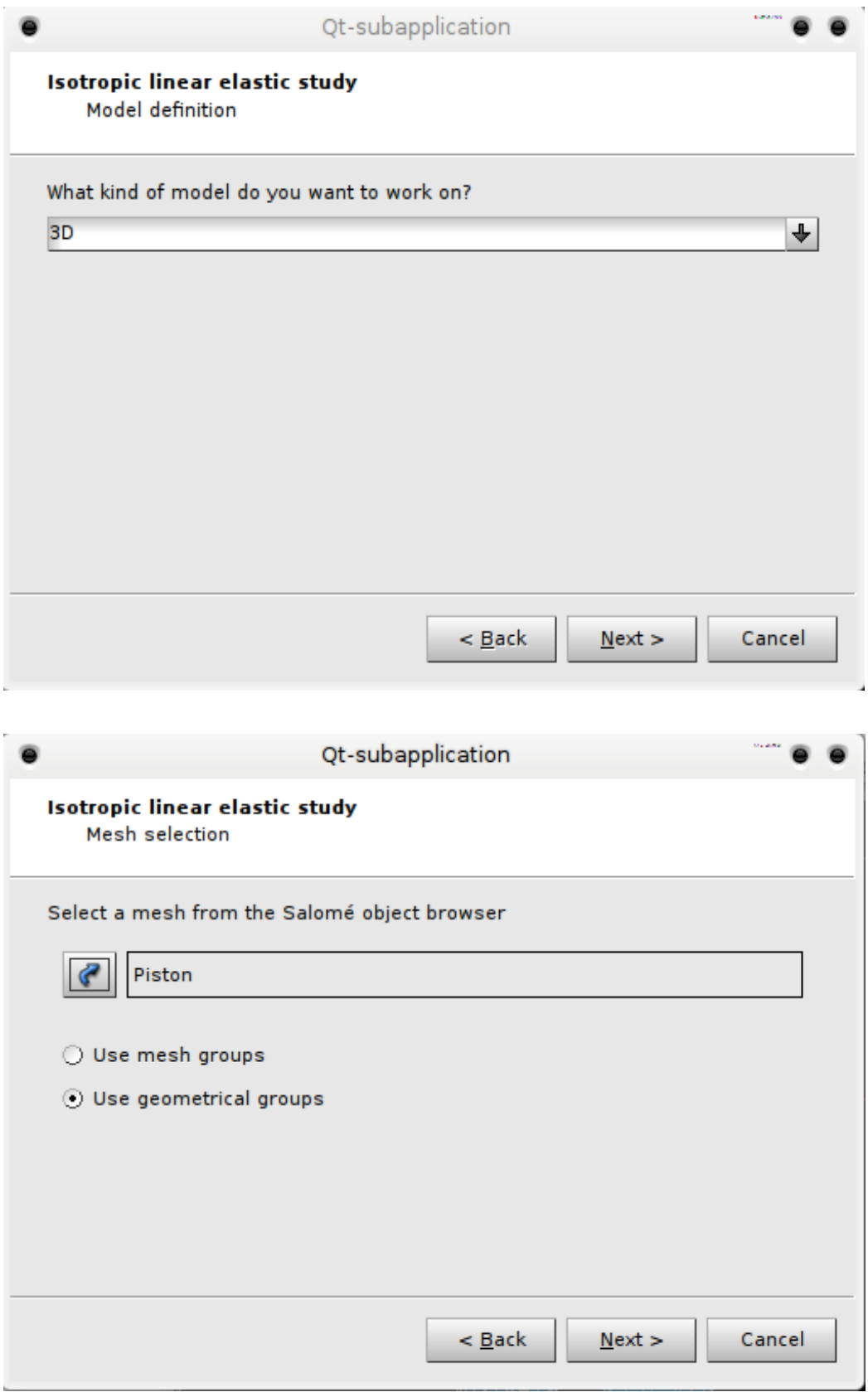

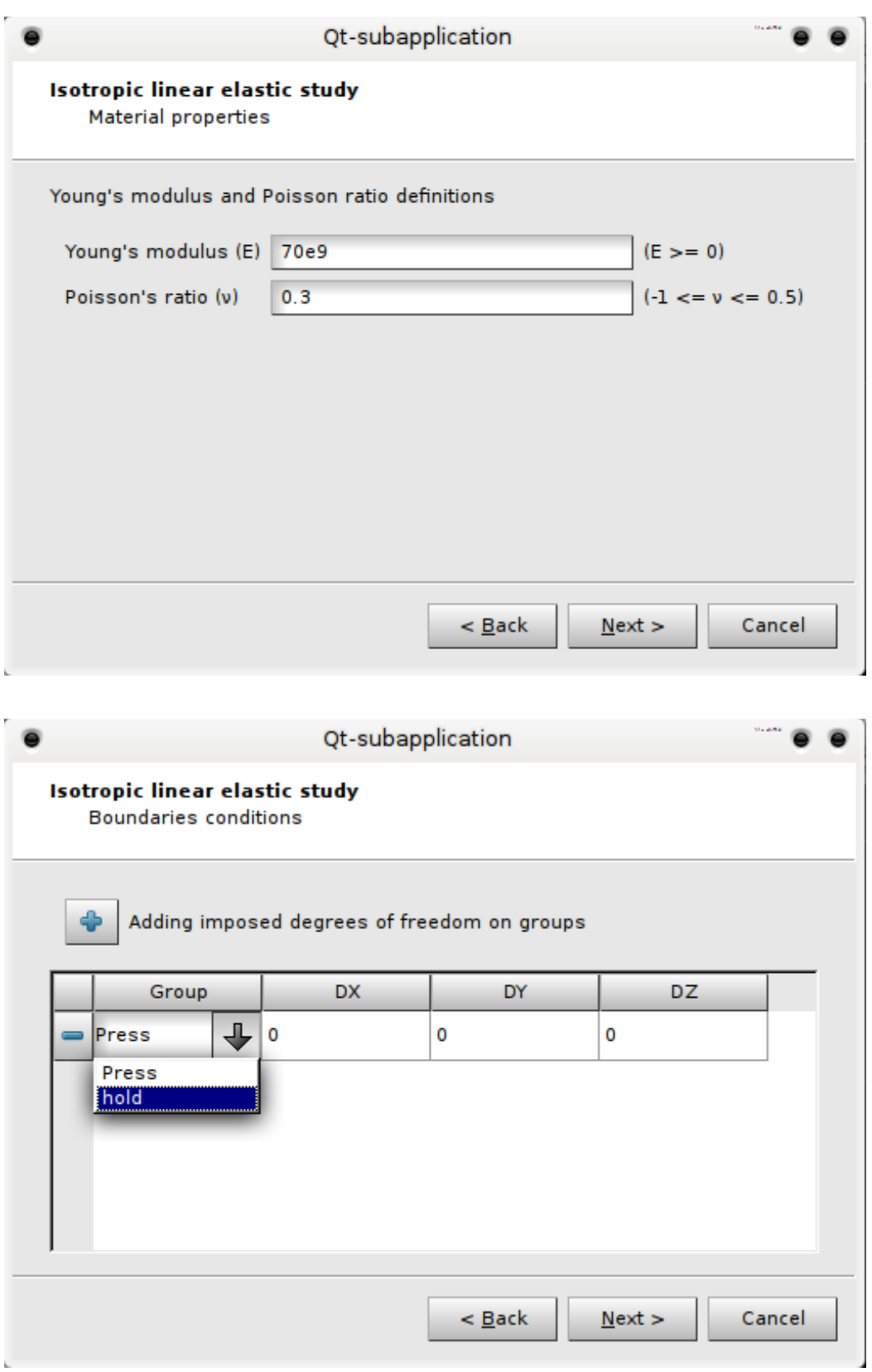

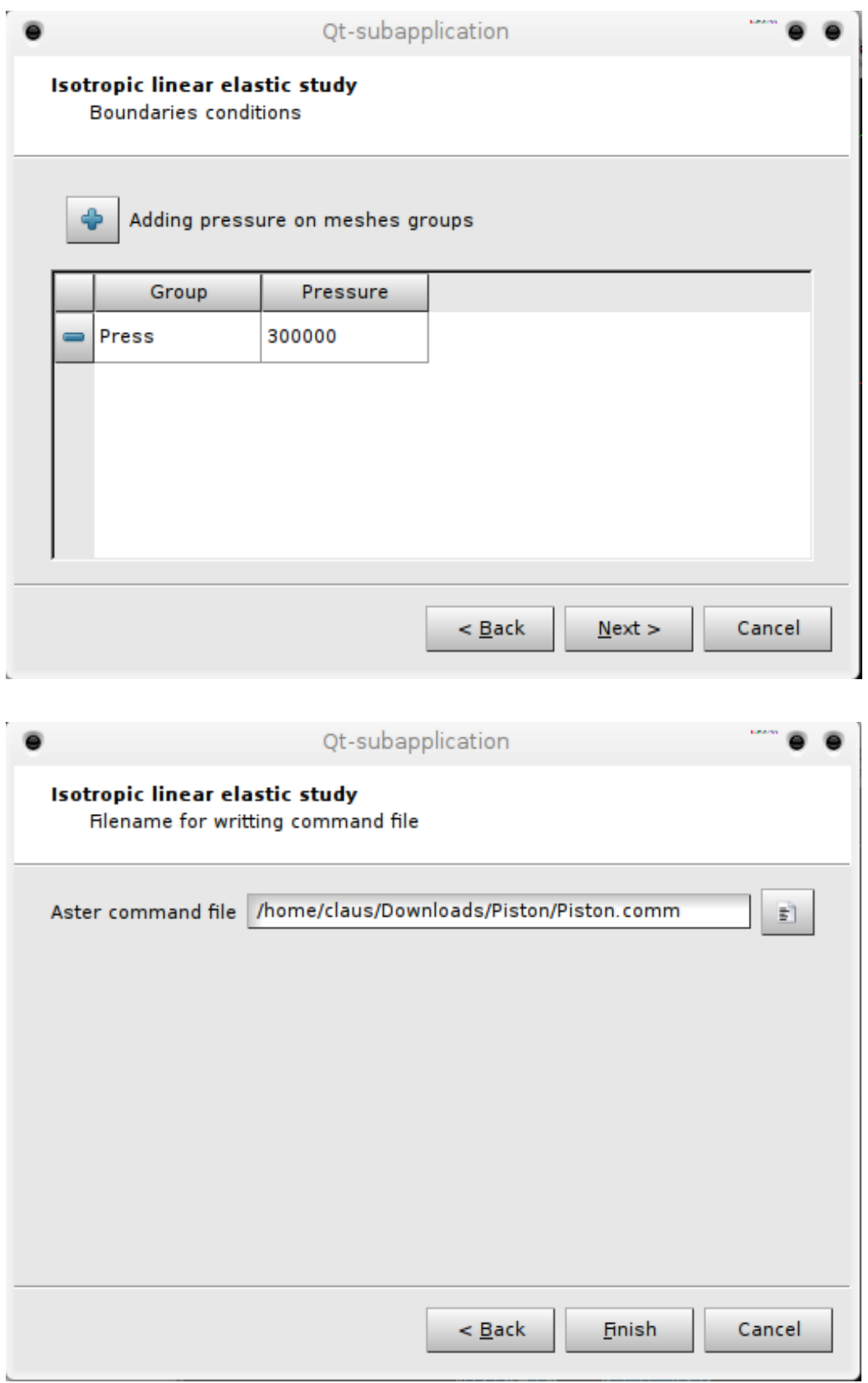

L

- Expanding the **Aster** tree in the object browser a new study should now be present:
	- <sub>⊡</sub> Aster Aster **ASTER**  $\Box$  linear-static 中·Data Astk parameters
	- Right-click **linear-static** and select **Run**
	- A terminal window should now appear and a lot of text will scroll by
	- After the calculation has finished, the terminal will disappear and you will be presented with a green tick on the linear-static study:
	- .

 $\bullet$  .

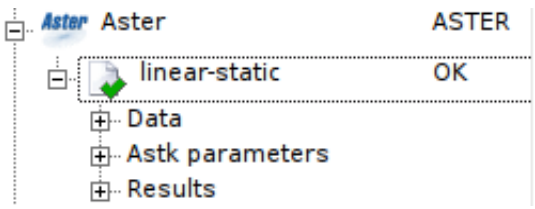

 Take a moment to thoroughly enjoy this seemingly innocently looking icon, because you WILL learn to love it once you start playing around and your studies fail :)

Expand the Results tree in the Object Browser, there will be 4 entries:

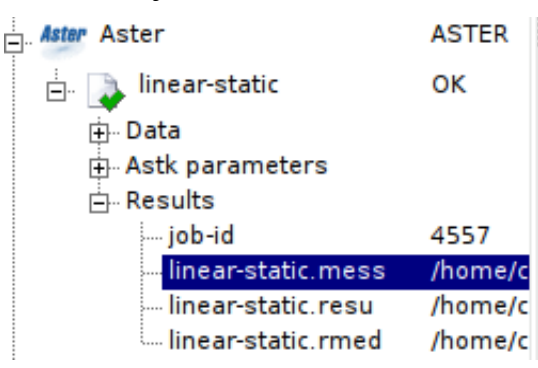

- .
- Right-clicking each entry will give you options to **Read as Text** or **Edit as Text** or other
- **job-id**: Self-explanatory
- **linear-static.mess**: This file contains messages produced by the calculation and should be the first place to search for errors.
- **linear-static.resu**: This file contains among other things, short description of errors encountered and a detailed summation of run-time performance, i.e. how long time it took for each command to run and overall time consumed, in this case: **\*TOTAL\_JOB: ELAPSED: 9.42 seconds\***
- **i** linear-static.rmed: This file containing the results to be used in the Post-processing module

#### *Aster module Editing a command file*

- Should a mistake have been made during the wizard, such as selecting a wrong group, entering a wrong value for pressure etc., the command file can easily be edited from within the Aster module:
	- Expand the **linear-static** study tree and expand the **Data** branch like so:

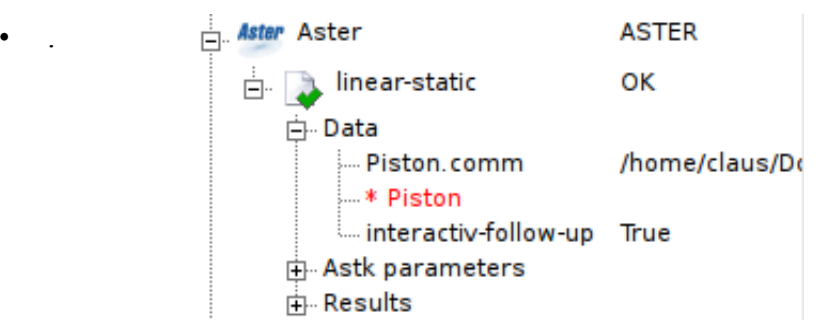

- When right-clicking the **Piston.comm** command file, 3 choices are presented:
- **Read as Text** : Will display the command file in a window in read-only mode
- **Edit as Text** : Will open the command file in an external editor (of the users choice)
- **Run Eficas**: Will open the command file in Eficas, an editor specially designed for creating and editing Code\_Aster command files. This editor will take care of the very strict syntax Code\_Aster requires, and is highly recommended for beginners for anything other than changing simple values in a command file.
- Right-click the Piston.comm file in the object browser and select **Run Eficas**
- In this introduction only 2 entries will be mentioned:
	- **DEFI\_MATERIAU** Define material:
		- **ELAS** Elastic material
		- The values entered earlier are present here: **E-module**, **NU** (Poissons ratio)
	- **AFFE\_CHAR\_MECA** : Assign boundary conditions and loads:
		- **DDL IMPO**: The face group '**hold'** is restricted in all directions, i.e. **DX,DY,DZ** =  $\theta$  (DDL: Degrés De Liberties = degrees of freedom, IMPOsed)
		- **PRESS\_REP** : A pressure of 300 x 10<sup>3</sup> Pascals is imposed on the **'Press'** face group
- To change a group under e.g. **PRES\_REP**, simply click **GROUP\_MA**, use the right hand arrow to move the name into the Value (Valeur) field and clear it. Either type the name of the group, *or* select the face group in the **Piston mesh** in the **MESH** module and press the button I've marked in the following picture  $-\frac{1}{2}$  curiously the icon image is gone in my version. Use the left hand arrow to enter the new name, confirm with **'Valider'** – a new value/name should now be present under **PRESS**  $REP \rightarrow GROUP$  MA

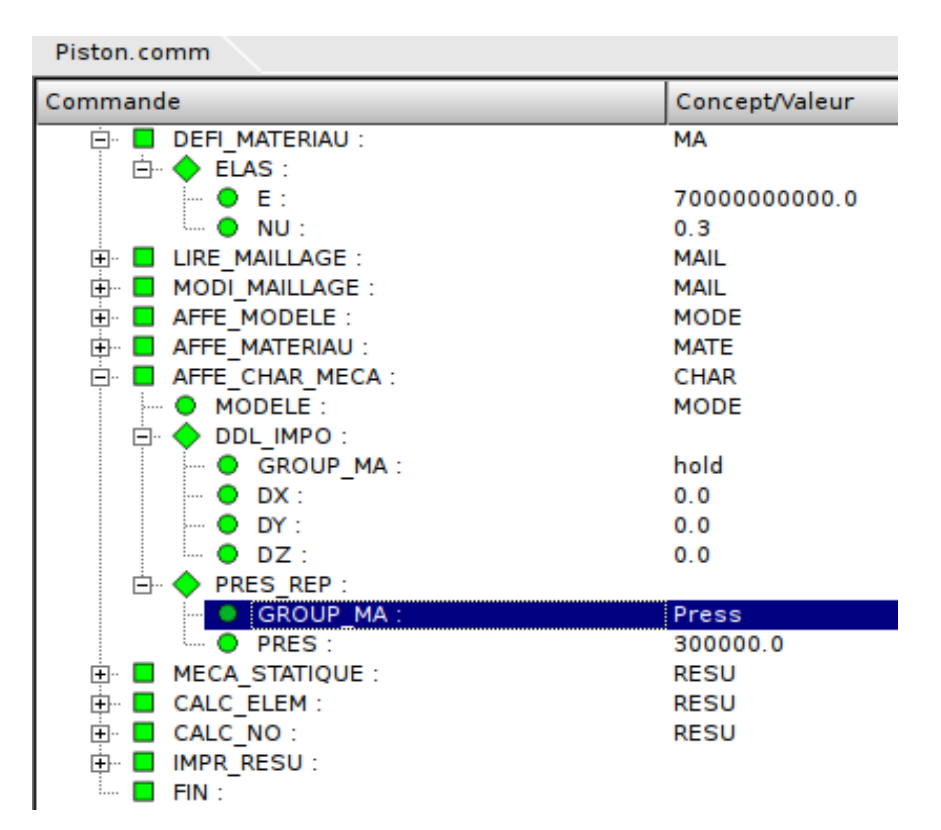

An introduction to Salome  $& Code$  Aster: a simple linear statics analysis of a piston J.Cugnoni, 2005 / C.Andersen, 2010 for CAELinux.com

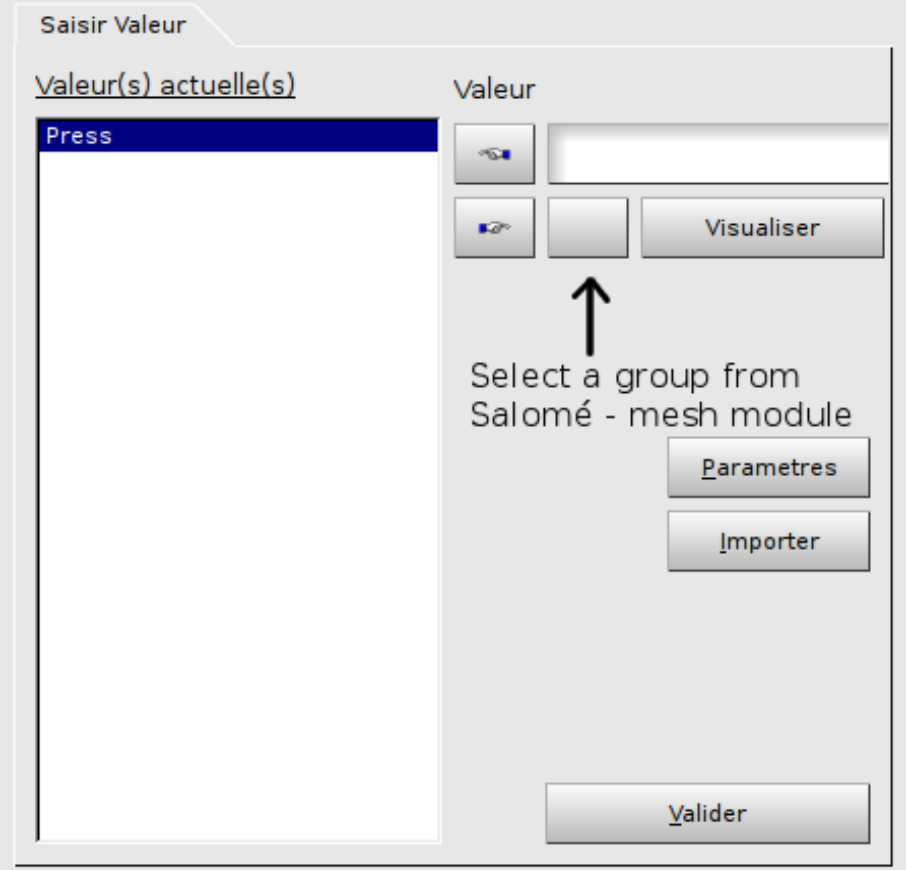

### *Post processing*

- Click the **Post-Pro** icon to switch to the **Post-Pro module**
- Expand the Post-Pro tree in the object browser until it looks like this:
	- **E** Post-Pro 白 \* linear-static.rmed **E** MAIL **E**. Families **⊕்** Groups  $\overline{\Box}$  Fields **E**-RESU\_\_\_DEPL\_ ∴ \* onNodes  $\mathsf{L}$  0.  $\mathsf{L}$  $\overline{\Box}$  RESU EQUINOEU SIGM ∴ \* onNodes  $\mathsf{L}$  0.  $\mathsf{L}$ **E-RESU SIGM NOEU DEPL**
- Displacement / Deformation:

 $\bullet$  .

- Under **RESU\_DEPL\_**, right-click **0,\_** and select **Deformed Shape**
- Enter a **Scale factor** of **300,** tick **Magnitude Coloring** and press **Apply and Close**
- Now expand **0,\_** , right-click **Def.Shape** and select **Show Only**

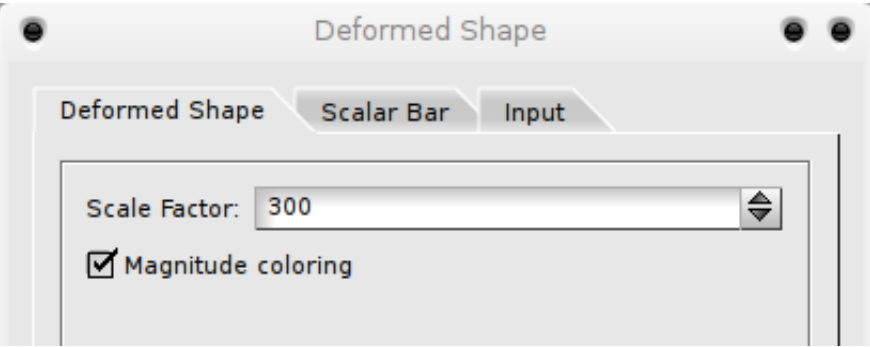

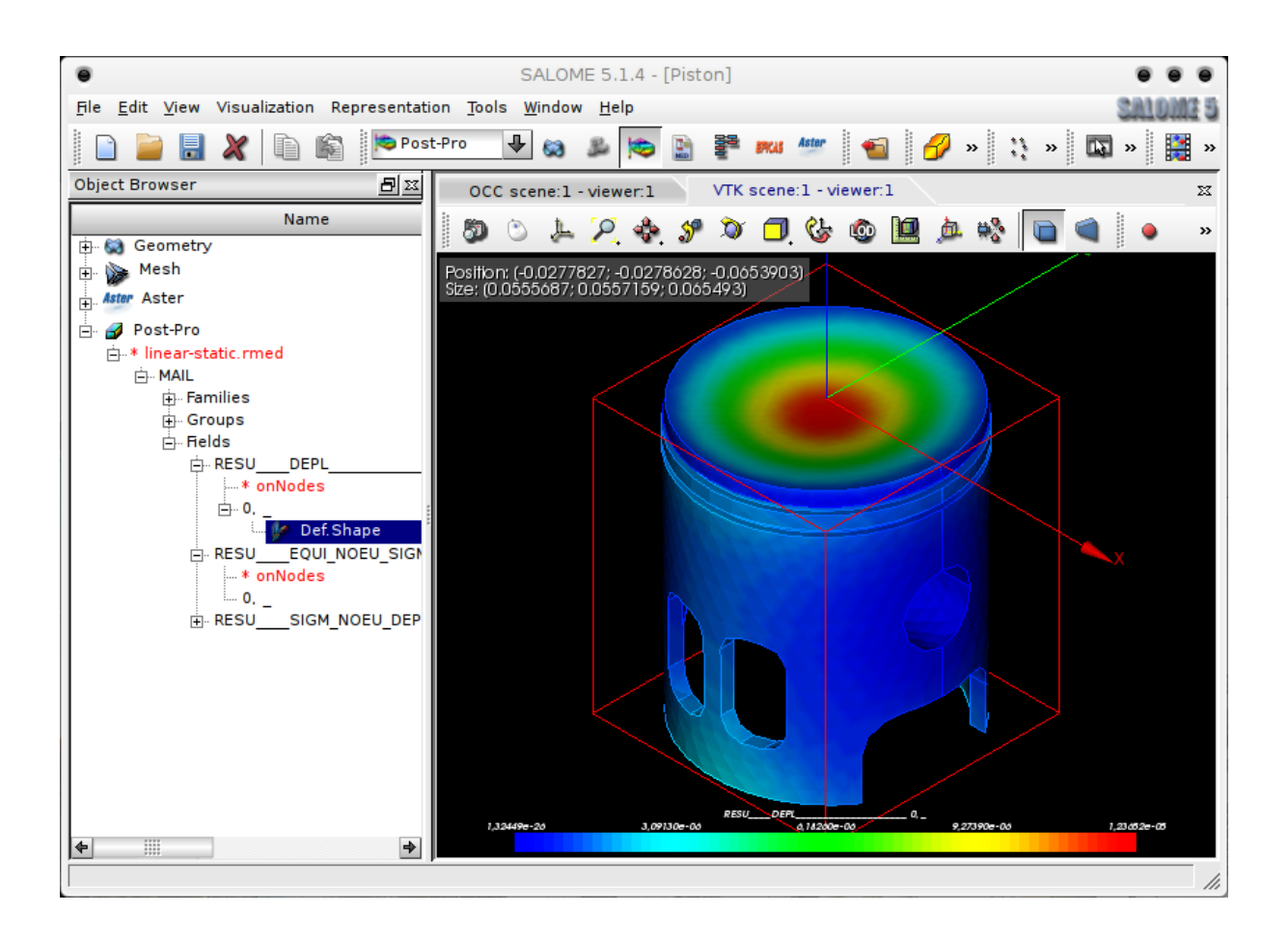

- Von Mises stresses:
	- Under **RESU\_\_EQUI\_NOUE\_SIGM**, right-click **0,\_** and select **Scalar Map**
	- In the pull-down menu **Scalar Mode**, select **VMIS.-** and click **OK**
	- Again, expand **0,\_** , right-click **ScalarMap** and select **Show Only**

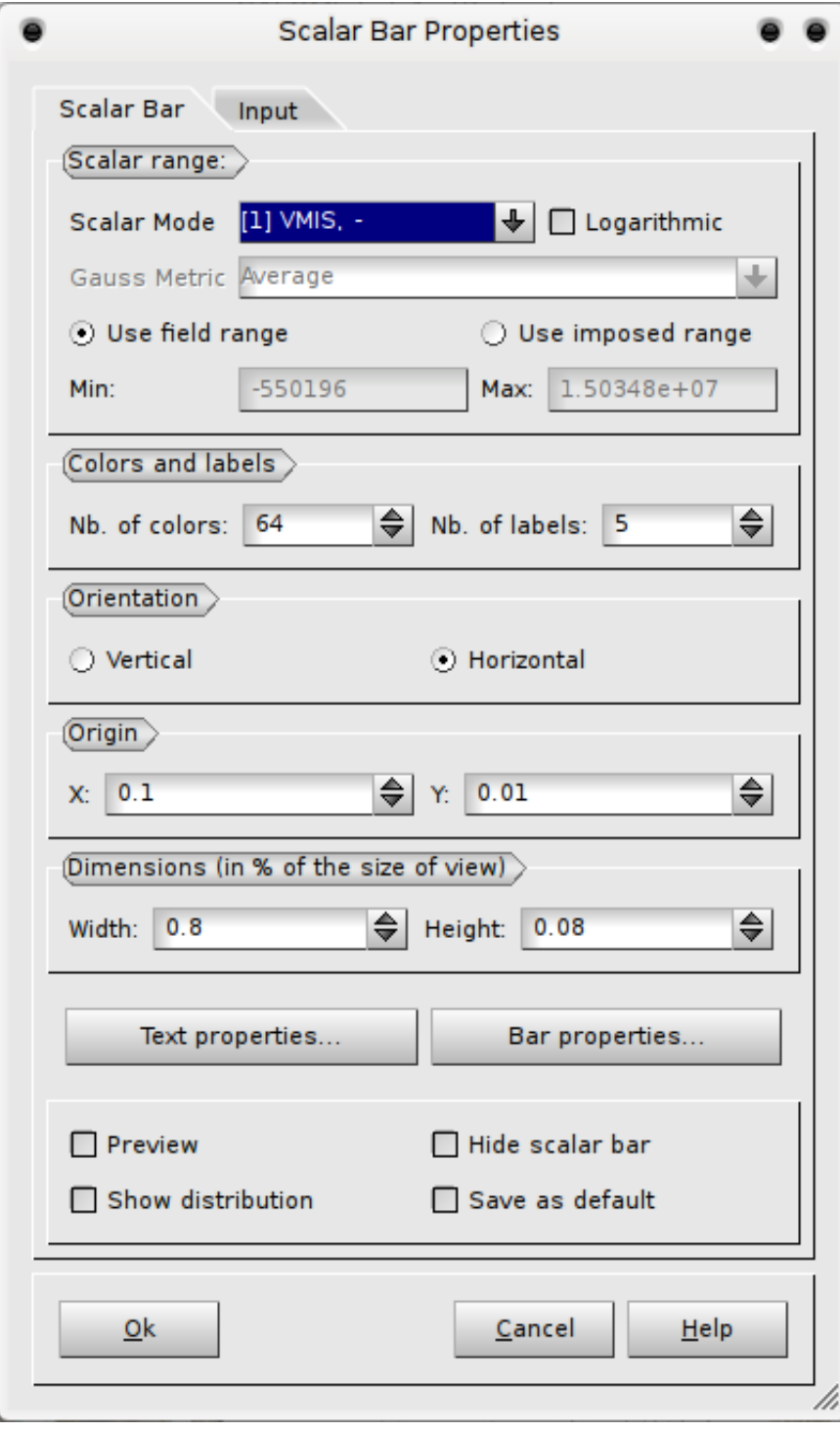

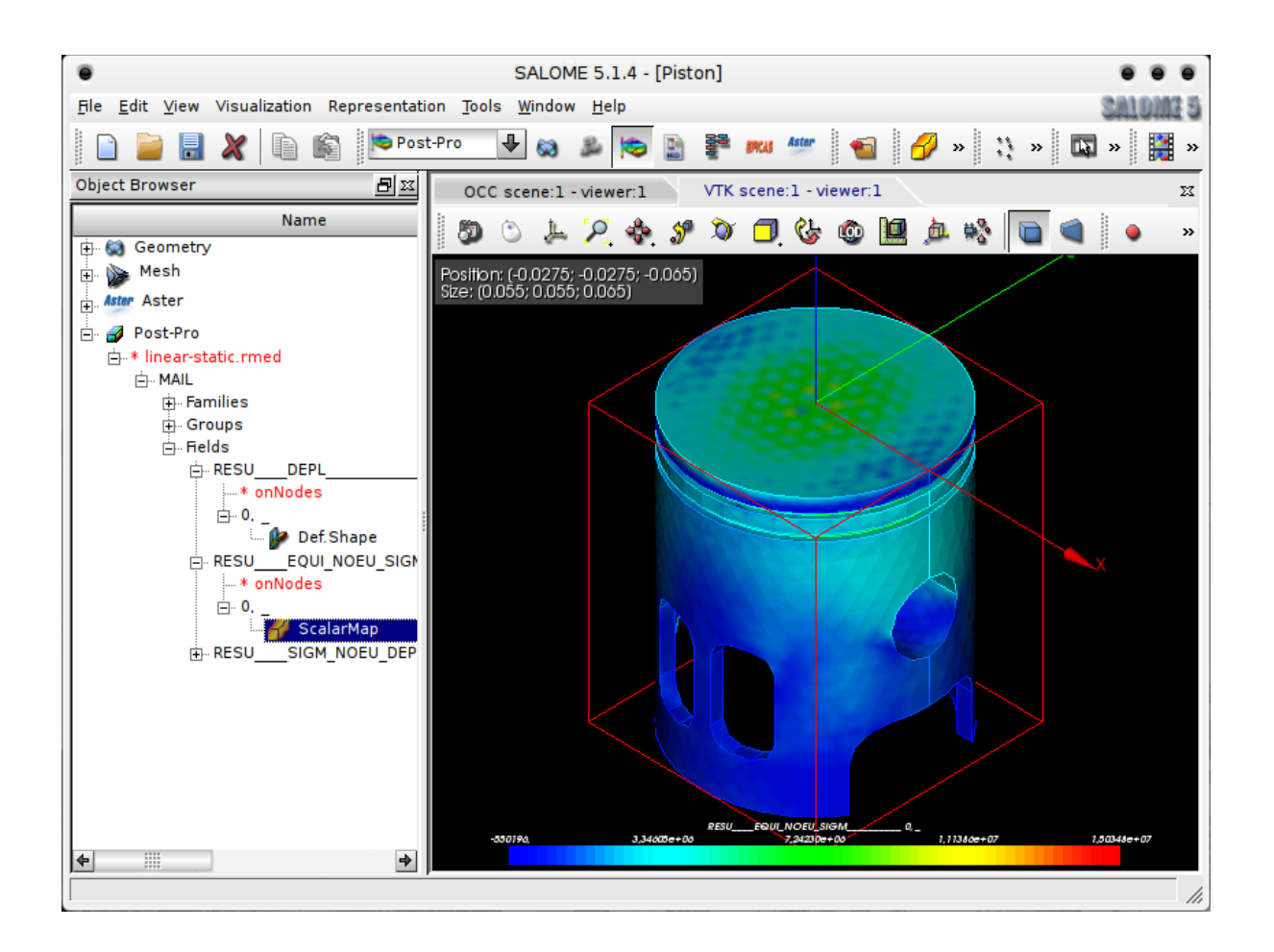

## **Congratulation , you have finished this first introduction to Salomé & Code\_Aster.**

**Don't forget to visit our website for more information:**

#### **www.caelinux.com**

**J.Cugnoni, CAElinux.com , 2005**

**Updated to comply with SaloméMECA 2010.2 By C.Andersen, for CAELinux.com, 2010**